## Gedankenblasen Volker-James Münchhof

Für ein Video-Projekt benötigte ich Gedankenblasen. Da in der Video-Schnittsoftware solche Gedankenblasen normalerweise nicht enthalten sind, wurden Gedankenblasen aus Clipboard-Software ausgeliehen und für die Überlagerung in Video-Schnittsoftware durch Einfärben mit den Farben grün und blau aufbereitet.

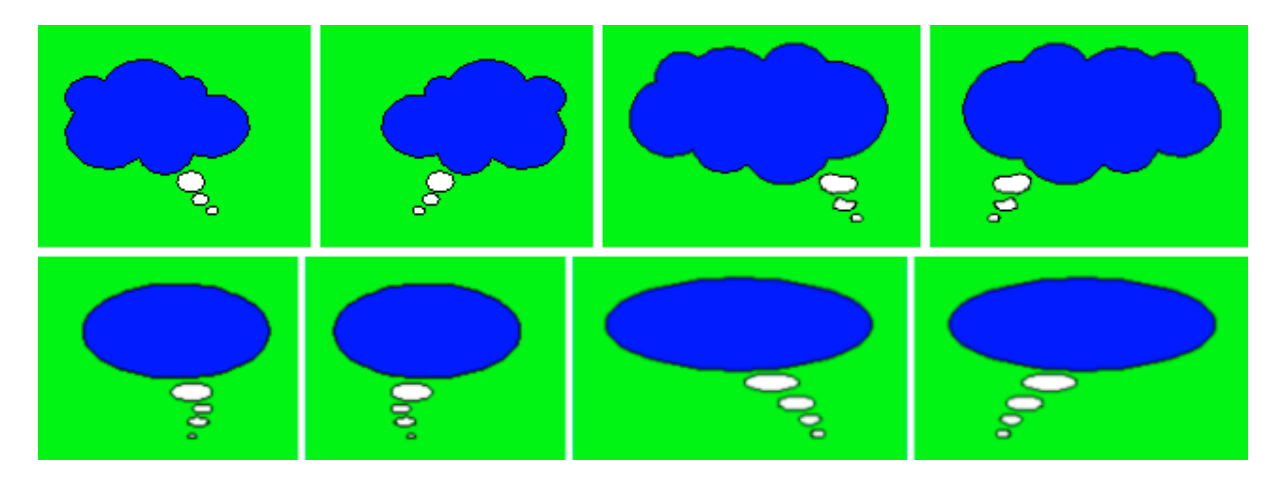

Vorstehende Abbildung zeigt das Resultat der Einfärbearbeit bei 4 veschiedenen Gedankenblasen, wobei durch Spiegelung insgesamt 8 Gedankenblasen zur Verwendung in Video-Schnittsoftware entstanden sind. Der Inhalt der Haupt-Gedankenblasen ist blau eingefärbt, damit in einer ersten Überlagerung mit blau als Überlagerungsfarbe der Gedanke (ein Bild) oder der Traum (ein Video-Clip) sichtbar gemacht werden kann. Die verbindenden, kleinen Gedankenblasen bleiben weiß. Die nachfolgende Abbildung zeigt die notwendigen Teile für diesen ersten Überlagerungsschritt.

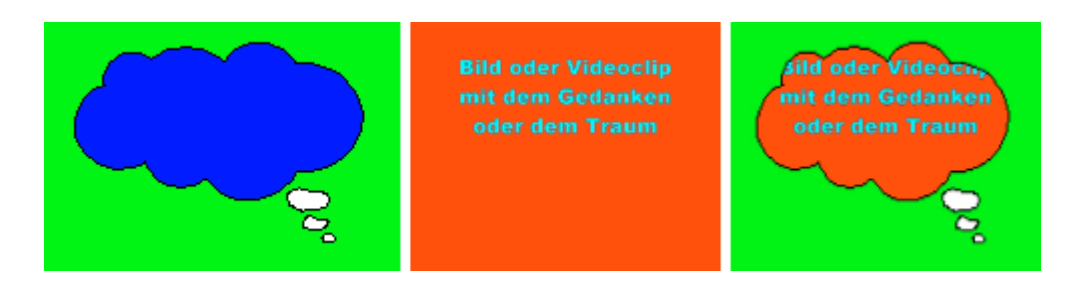

Links die ausgewählte Gedankenblase, in der Mitte ein Bild als der "Gedanke" oder ein Video-Clip, falls ein "Traum" dargestellt werden soll und rechts das Resultat, wenn in der Video-Schnittsoftware die Gedankenblase als Überlagerung und als Überlagerungsfarbe blau verwendet wird. Die nachfolgende Abbildung zeigt den entsprechenden Screenshot des Video-Editors aus Ulead MediaStudio Pro 7.3.

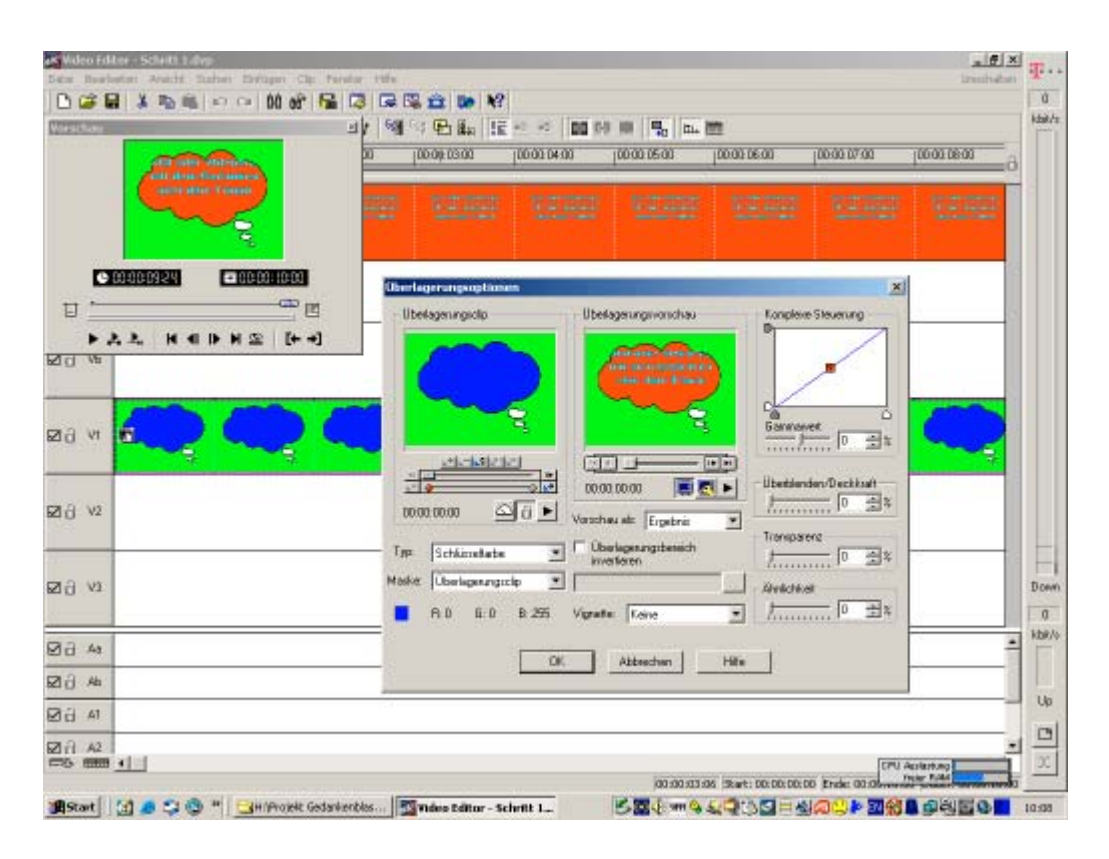

Man sieht die Gedankenblase in einer der Überlagerungsspuren (z.B. V1) und den Gedanken in der Videospur Va oder Vb. Die kleine Abbildung in der großen Abbildung zeigt die entsprechenden Einstellungen für die Überlagerungsspur, damit die Video-Spur Va in der blauen Blase sichtbar wird. Das ist dann auch das Resultat des ersten Bearbeitungsschrittes.

Im zweiten Bearbeitungsschritt wird der "Gedankenträger" oder der "Träumer" auf die Video-Spur Va oder Vb gelegt und die fertige Gedankenblase (das Resultat aus Arbeitsschritt 1) in eine der Überlagerungsspuren (z.B. V1).

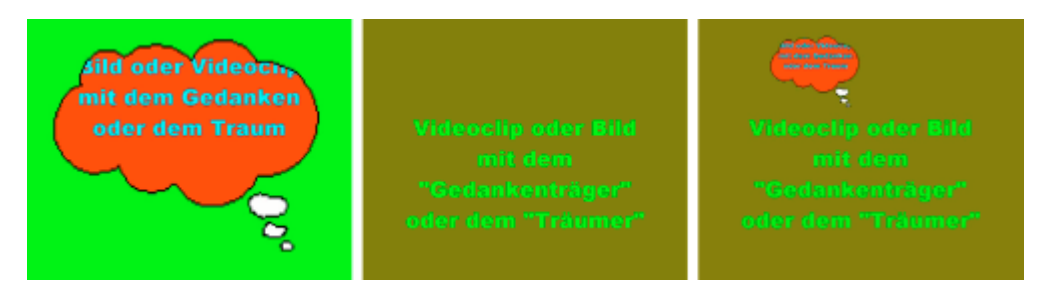

Die vorstehende Abbildung zeigt die notwendigen Teile für diesen Arbeitsschritt. Links sieht man die fertige Gedankenblase, das Resultat aus Arbeitsschritt 1, in der Mitte den "Gedankenträger" oder den "Träumer", der

den Gedanken oder den Traum haben soll und rechts das mögliche Ergebnis des zweiten Arbeitsschrittes. Die nachfolgenden Abbildungen zeigen die entsprechenden Screenshots des Video-Editors aus Ulead MediaStudio Pro 7.3. für diesem Arbeitsschritt.

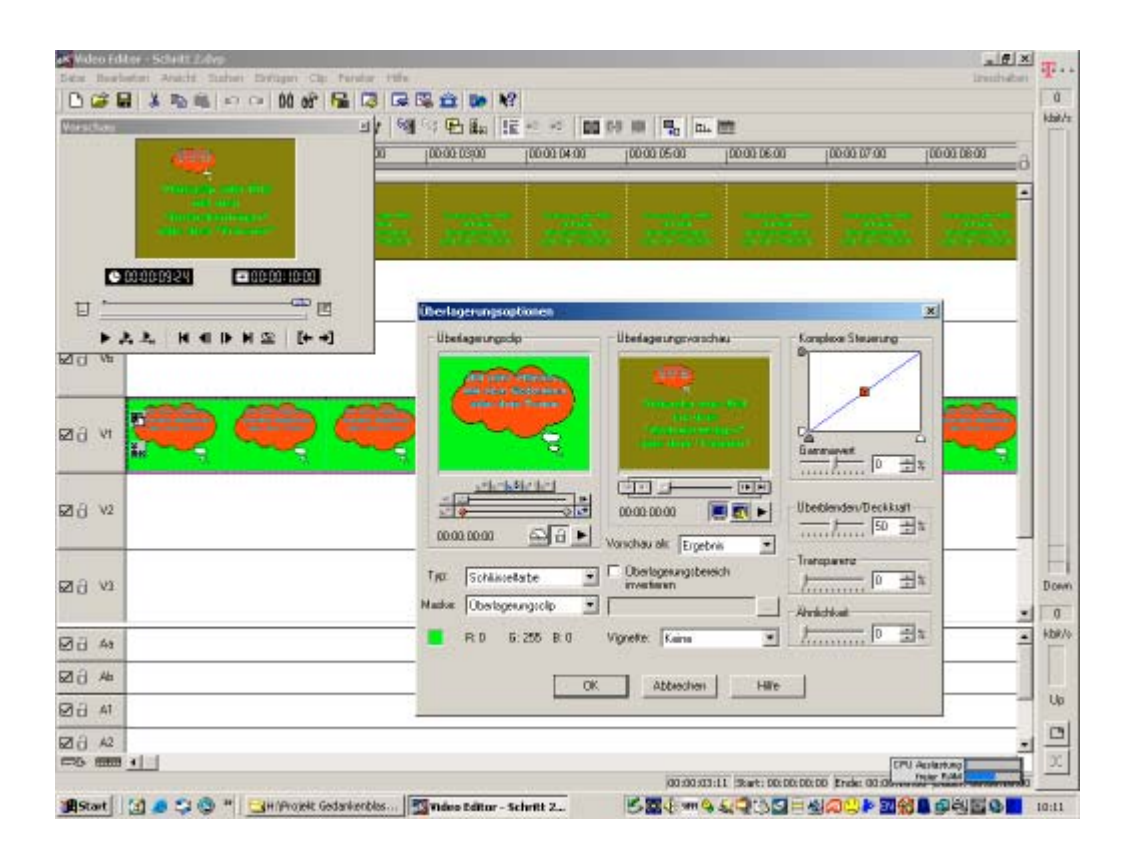

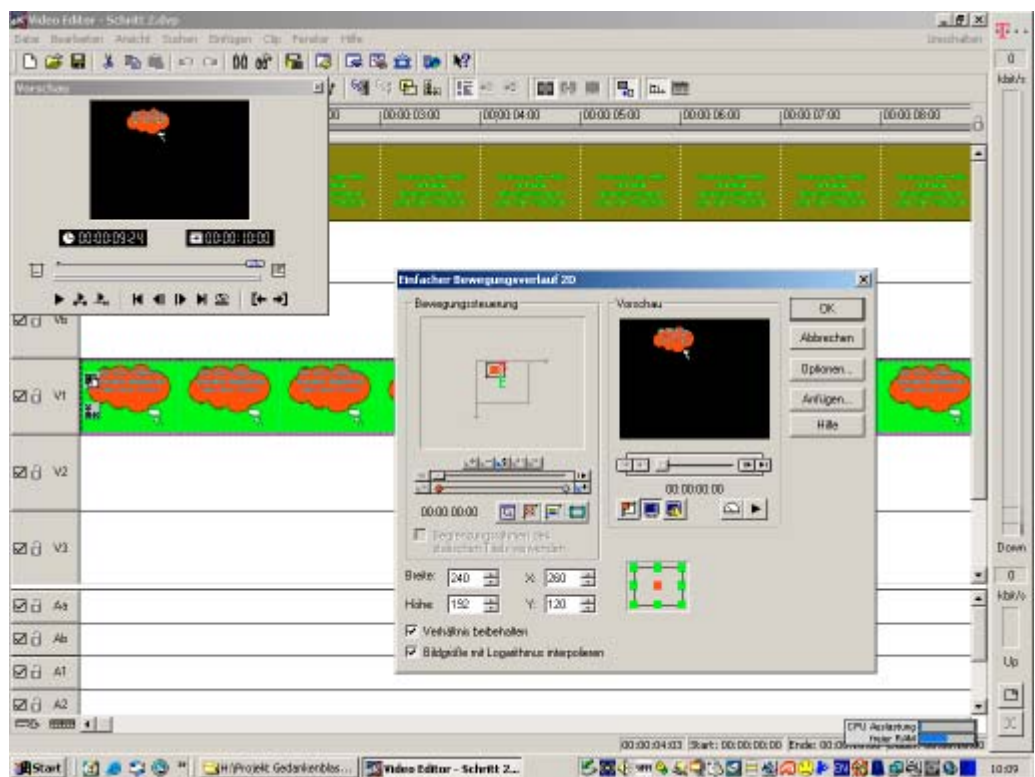

Der obere Screenshot des Video-Editors zeigt die Einstellungen für die Überlagerung und der untere Screenshot zeigt die Einstellungen für den Bewegungsverlauf, nachdem der Videofilter PIP (Bild im Bild) für die Überlagerungsspur ausgewählt wurde. Die Schlüsselfarbe für die Überlagerung ist nun grün. Mit der Option Bewegungsverlauf läßt sich die Größe der Überlagerung skalieren (240 x 192) und mit X und Y (X=260 und Y=120) im Zielvideo plazieren. Mit dem Bewegungsverlauf kann die Gedankenblase auch bewegt werden. Dabei werden bei ausgewählten Schlüsselbildern die Mittelpunktskoordinaten (X und Y) geändert. Damit läßt sich der gleiche Effekt wie in der Fernsehwerbung mit den kleinen Krönchen eines Mayonaiseherstellers erzeugen.

Nachfolgende Abbildung zeigt ein praktisches Beispiel

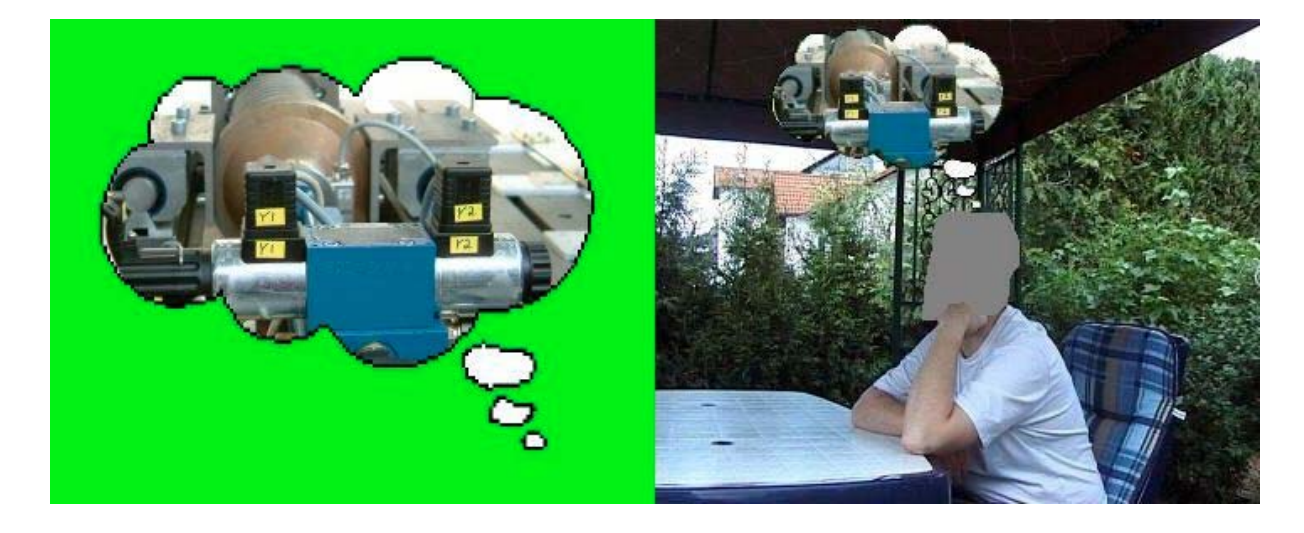

Die Gedankenblasen liegen in den Datei-Formaten .BMP, .GIF und .TIF, mit jeweils grün und blau als 1. Überlagerungsfarbe, zusammen mit den Projektdaten in der Datei GEDANKENBLASEN.ZIP vor und zum Download bereit.